# $\frac{d\ln\ln}{d}$

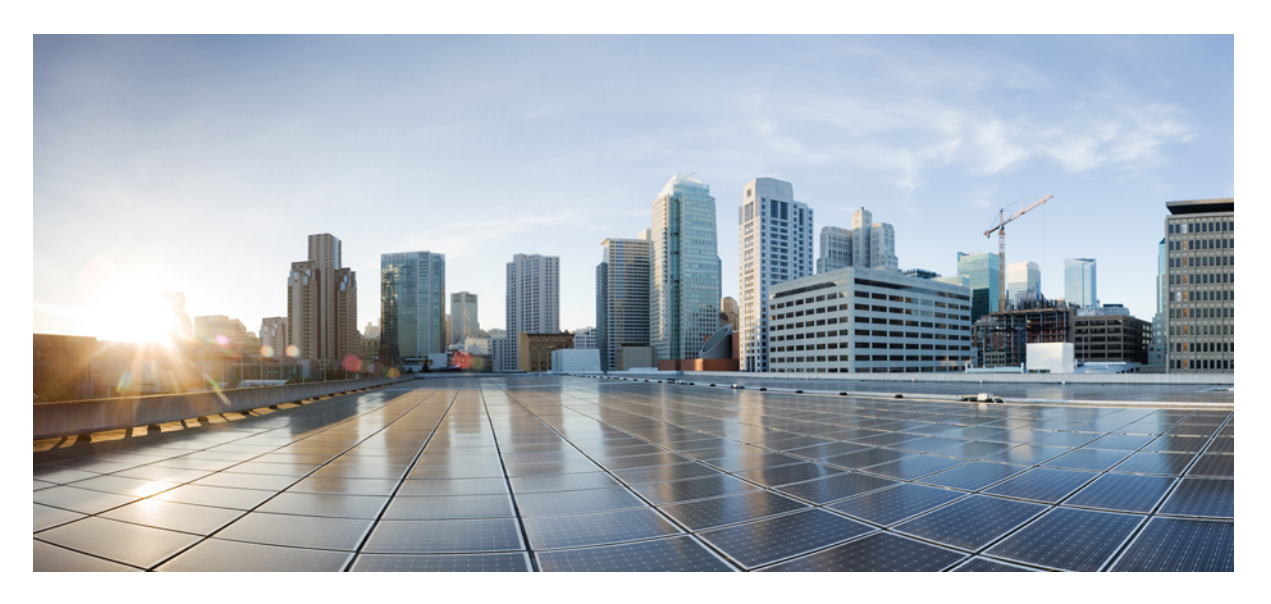

# **Software Image Management on SD-Routing Devices**

**First Published:** 2024-03-28 **Last Modified:** 2024-04-03

#### **Americas Headquarters**

Cisco Systems, Inc. 170 West Tasman Drive San Jose, CA 95134-1706 USA http://www.cisco.com Tel: 408 526-4000 800 553-NETS (6387) Fax: 408 527-0883

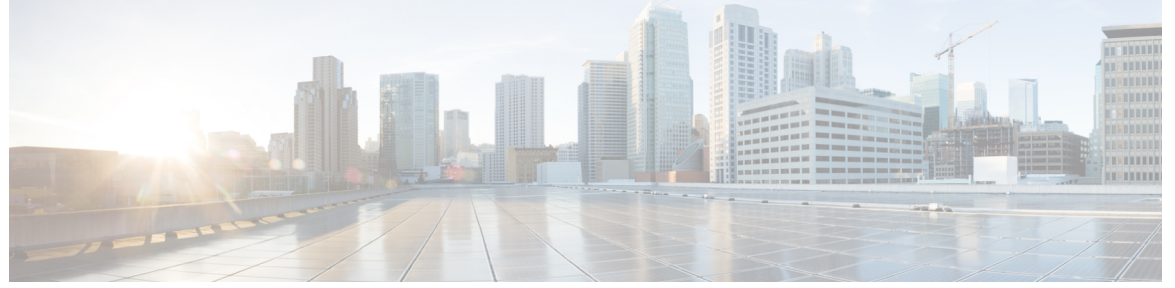

Г

### **CONTENTS**

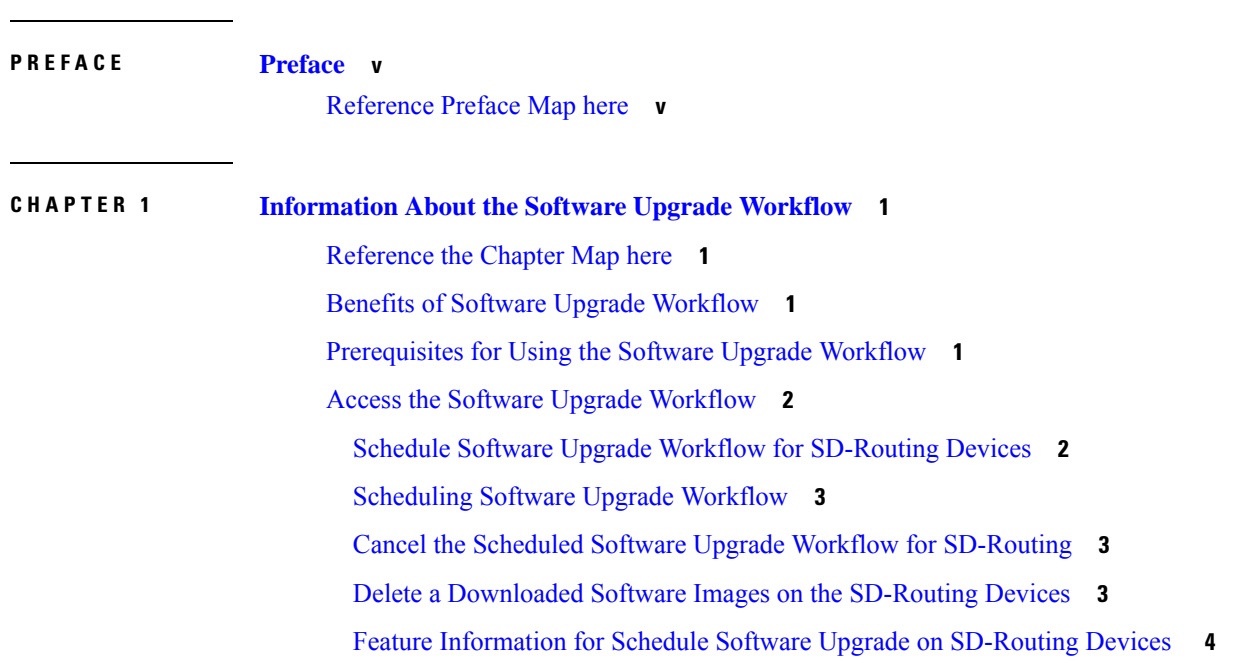

**Full Cisco Trademarks with Software License ?**

THE SPECIFICATIONS AND INFORMATION REGARDING THE PRODUCTS IN THIS MANUAL ARE SUBJECT TO CHANGE WITHOUT NOTICE. ALL STATEMENTS, INFORMATION, AND RECOMMENDATIONS IN THIS MANUAL ARE BELIEVED TO BE ACCURATE BUT ARE PRESENTED WITHOUT WARRANTY OF ANY KIND, EXPRESS OR IMPLIED. USERS MUST TAKE FULL RESPONSIBILITY FOR THEIR APPLICATION OF ANY PRODUCTS.

THE SOFTWARE LICENSE AND LIMITED WARRANTY FOR THE ACCOMPANYING PRODUCT ARE SET FORTH IN THE INFORMATION PACKET THAT SHIPPED WITH THE PRODUCT AND ARE INCORPORATED HEREIN BY THIS REFERENCE. IF YOU ARE UNABLE TO LOCATE THE SOFTWARE LICENSE OR LIMITED WARRANTY, CONTACT YOUR CISCO REPRESENTATIVE FOR A COPY.

The Cisco implementation of TCP header compression is an adaptation of a program developed by the University of California, Berkeley (UCB) as part of UCB's public domain version of the UNIX operating system. All rights reserved. Copyright <sup>©</sup> 1981, Regents of the University of California.

NOTWITHSTANDING ANY OTHER WARRANTY HEREIN, ALL DOCUMENT FILES AND SOFTWARE OF THESE SUPPLIERS ARE PROVIDED "AS IS" WITH ALL FAULTS. CISCO AND THE ABOVE-NAMED SUPPLIERS DISCLAIM ALL WARRANTIES, EXPRESSED OR IMPLIED, INCLUDING, WITHOUT LIMITATION, THOSE OF MERCHANTABILITY, FITNESS FOR A PARTICULAR PURPOSE AND NONINFRINGEMENT OR ARISING FROM A COURSE OF DEALING, USAGE, OR TRADE PRACTICE.

IN NO EVENT SHALL CISCO OR ITS SUPPLIERS BE LIABLE FOR ANY INDIRECT, SPECIAL, CONSEQUENTIAL, OR INCIDENTAL DAMAGES, INCLUDING, WITHOUT LIMITATION, LOST PROFITS OR LOSS OR DAMAGE TO DATA ARISING OUT OF THE USE OR INABILITY TO USE THIS MANUAL, EVEN IF CISCO OR ITS SUPPLIERS HAVE BEEN ADVISED OF THE POSSIBILITY OF SUCH DAMAGES.

Any Internet Protocol (IP) addresses and phone numbers used in this document are not intended to be actual addresses and phone numbers. Any examples, command display output, network topology diagrams, and other figures included in the document are shown for illustrative purposes only. Any use of actual IP addresses or phone numbers in illustrative content is unintentional and coincidental.

All printed copies and duplicate soft copies of this document are considered uncontrolled. See the current online version for the latest version.

Cisco has more than 200 offices worldwide. Addresses and phone numbers are listed on the Cisco website at www.cisco.com/go/offices.

Cisco and the Cisco logo are trademarks or registered trademarks of Cisco and/or its affiliates in the U.S. and other countries. To view a list of Cisco trademarks, go to this URL: [https://www.cisco.com/c/en/us/about/legal/trademarks.html.](https://www.cisco.com/c/en/us/about/legal/trademarks.html) Third-party trademarks mentioned are the property of their respective owners. The use of the word partner does not imply a partnership relationship between Cisco and any other company. (1721R)

© 2024 Cisco Systems, Inc. All rights reserved.

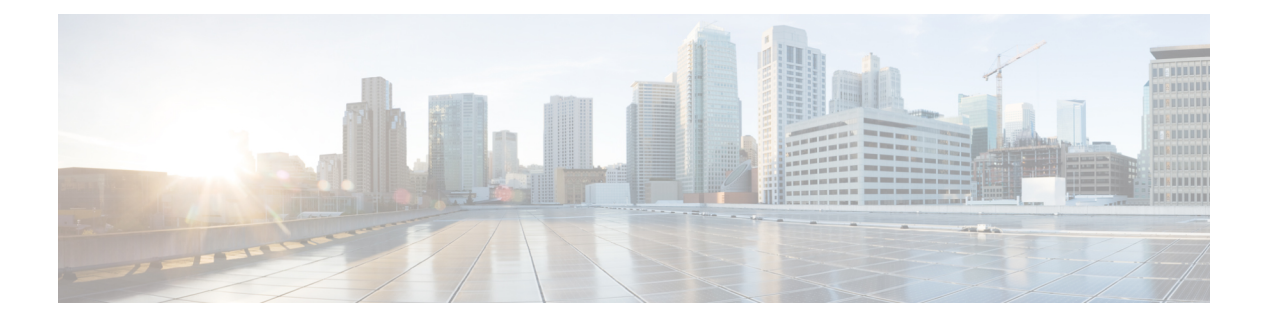

# <span id="page-4-0"></span>**Preface**

This preface describes the audience, organization, and conventions of this document. It also provides information on how to obtain other documentation.

This preface includes the following sections:

• [Reference](#page-4-1) Preface Map here, on page v

# <span id="page-4-1"></span>**Reference Preface Map here**

**Preface**

I

ı

<span id="page-6-0"></span>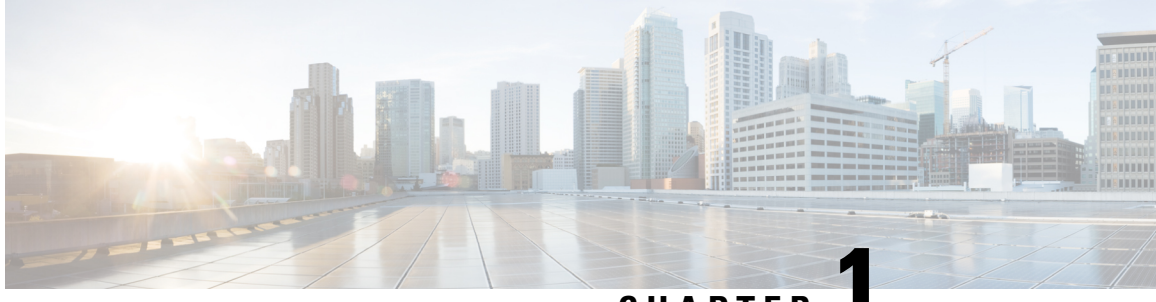

# **CHAPTER 1**

# **Information About the Software Upgrade Workflow**

Using this workflow, you can download and upgrade software images on the supported Cisco SD-Routing devices with an option to schedule the upgrade process at your convenience. The workflow also shows the status of the software upgrade. This workflow provides you to perform the software **Downloadand Upgrade**.

- [Reference](#page-6-1) the Chapter Map here, on page 1
- Benefits of Software Upgrade [Workflow,](#page-6-2) on page 1
- [Prerequisites](#page-6-3) for Using the Software Upgrade Workflow, on page 1
- Access the Software Upgrade [Workflow,](#page-7-0) on page 2

# <span id="page-6-2"></span><span id="page-6-1"></span>**Reference the Chapter Map here**

# **Benefits of Software Upgrade Workflow**

- The software upgrade workflow helps you prevent various device software upgrade failures by displaying device upgrade status. For example, if the upgrade process fails at any particular stage, the workflow flags it as **failed**.
- With this workflow, you can choose to download, install, and activate the new software image in discrete steps or in a single step. You can schedule the workflow during the specified date and time.

# <span id="page-6-3"></span>**Prerequisites for Using the Software Upgrade Workflow**

Ensure that the Cisco SD-Routing devices are running the required software versions for using the software upgrade workflow feature.

# <span id="page-7-0"></span>**Access the Software Upgrade Workflow**

#### **Before You Begin**

To check if there is an in-progress software upgrade workflow:

From the Cisco SD-WAN Manager toolbar, click the **Task-list** icon. Cisco SD-WAN Manager displays a list of all running tasks along with the total number of successes and failures.

**1.** In the Cisco SD-WAN Manager menu, click **Workflows** > **Workflow Library**.

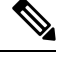

**Note** In the Cisco SD-WAN Manager, the **Workflow Library** is titled **Launch Workflows**.

- **2.** Start a new software upgrade workflow: **Library** > **Software Upgrade**.
- **3.** Follow the on-screen instructions to start a new software upgrade workflow.

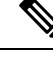

Click **Exit** to exit from an in-progress software upgrade workflow. You can resume the in-progress workflow at your convenience. **Note**

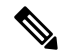

In a multi-node cluster setup, if the control connection switches to a different node during a SD-Routing device upgrade from Cisco SD-WAN Manager, the upgrade may be impacted due to NetConf session timeout. The SD-Routing device then establishes control connection to a different node. You need to re-trigger the upgrade activity. **Note**

#### **Verify the Status of the Software Upgrade Workflow**

To check the software upgrade workflow status:

**1.** From the Cisco SD-WAN Manager toolbar, click the **Task-list** icon.

Cisco SD-WAN Manager displays a list of all running tasks along with the total number of successes and failures.

**2.** Click the **+** icon to view the details of a task.

Cisco SD-WAN Manager opens a pane displaying the status of the task and details of the SD-Routing device on which the task was performed.

#### <span id="page-7-1"></span>**Schedule Software Upgrade Workflow for SD-Routing Devices**

The scheduler in the software upgrade workflow enables you to schedule workflows at your convenience and avoid any downtime due to the software upgrade process. A scheduler enables you to schedule the upgrade workflow either **Now** or **Later**. If you choose to schedule an upgrade for a later time, you can enter the **Start Date**, **Start time**, and **Select Timezone**.

Ш

### <span id="page-8-0"></span>**Scheduling Software Upgrade Workflow**

Use the following steps to schedule a software upgrade workflow:

#### **Before you begin**

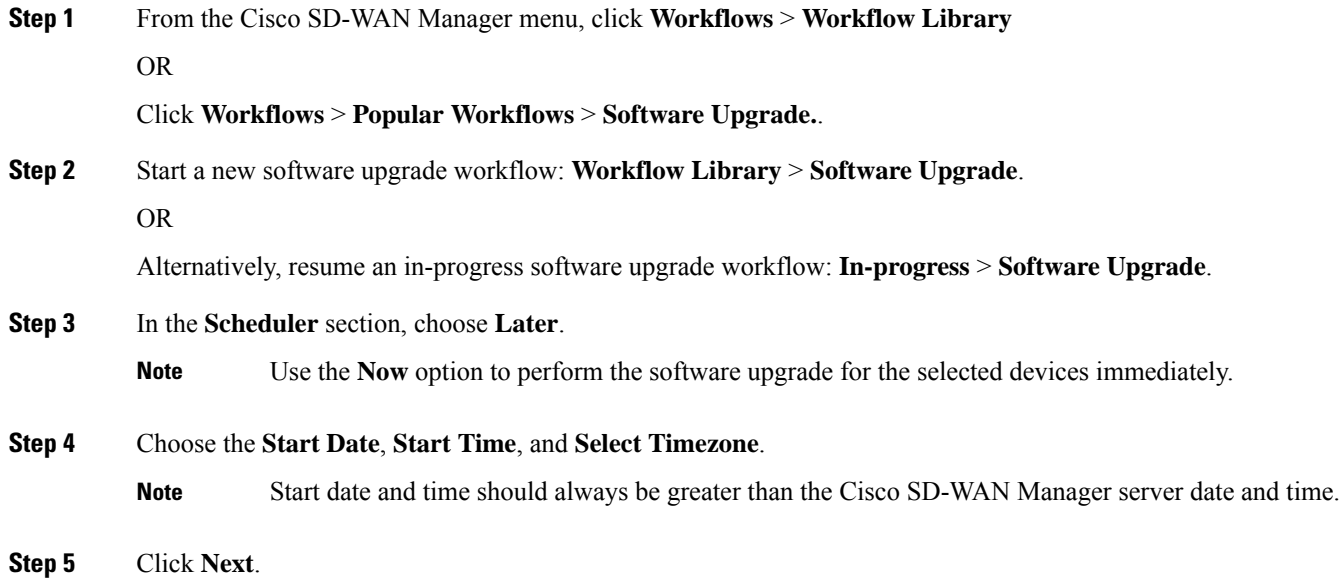

The software upgrade workflow is scheduled.

### <span id="page-8-1"></span>**Cancel the Scheduled Software Upgrade Workflow for SD-Routing**

To cancel a scheduled software upgrade workflow,

- **1.** From the Cisco SD-WAN Manager menu, click **Maintenance** > **Software Upgrade**.
- **2.** Choose the SD-Routing device that is scheduled for a software upgrade from the list of devices.
- **3.** Click **Cancel Software Upgrade**.

### <span id="page-8-2"></span>**Delete a Downloaded Software Images on the SD-Routing Devices**

To delete downloaded software images on the SD-Routing devices:

- **1.** From the Cisco SD-WAN Manager menu, choose **Maintenance** > **Software Upgrade**.
- **2.** Click **WAN Edge**.
- **3.** Click **Delete Downloaded Images**
- **4.** In the **Delete Downloaded Images** dialogue box, choose the appropriate image or images to delete.
- **5.** Click **Delete**.

#### <span id="page-9-0"></span>**Feature Information for Schedule Software Upgrade on SD-Routing Devices**

The following table provides release information about the feature or features described in this module. This table lists only the software release that introduced support for a given feature in a given software release train. Unless noted otherwise, subsequent releases of that software release train also support that feature.

Use Cisco Feature Navigator to find information about platform support and Cisco software image support. To access Cisco Feature Navigator, go to <https://cfnng.cisco.com/>. An account on Cisco.com is not required.

**Table 1: Feature Information for Schedule Software Upgrade on SD-Routing Devices**

| <b>Feature Name</b>                                | <b>Releases</b>                  | <b>Feature Information</b>                                                                                                    |
|----------------------------------------------------|----------------------------------|----------------------------------------------------------------------------------------------------|
| Schedule Software Upgrade<br>on SD-Routing Devices | Cisco IOS XE Release<br>17.13.1a | With this feature, you can schedule software image<br>upgrade on Cisco SD-Routing devices. This allows<br>you to avoid any downtime due to the software<br>upgrade process. |